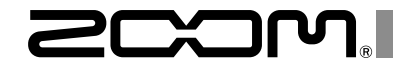

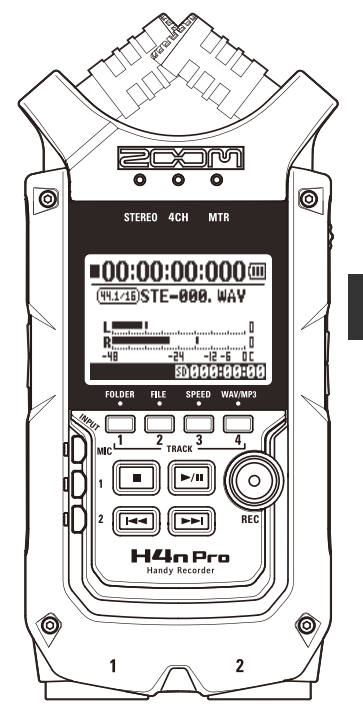

# H4n Pro Handy Recorder

# QUICK GUIDE

You must read the Usage and Safety Precautions before use.

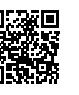

The Operation Manual can be downloaded from the ZOOM website (www.zoom.jp/docs/h4n\_pro). This page has files in PDF and ePub formats.

The PDF file format is suitable for printing on paper and reading on a computer.

The ePub format can be read with electronic document readers and is designed for reading on smartphones and tablets.

#### © 2020 ZOOM CORPORATION

Copying or reprinting this manual in part or in whole without permission is prohibited.

Product names, registered trademarks and company names in this document are the property of their respective companies.

All trademarks and registered trademarks in this document are for identification purposes only and are not intended to infringe on the copyrights of their respective owners.

You might need this manual in the future. Always keep it in a place where you can access it easily. The contents of this manual and the specifications of the product could be changed without notice.

# **Names and functions of parts**

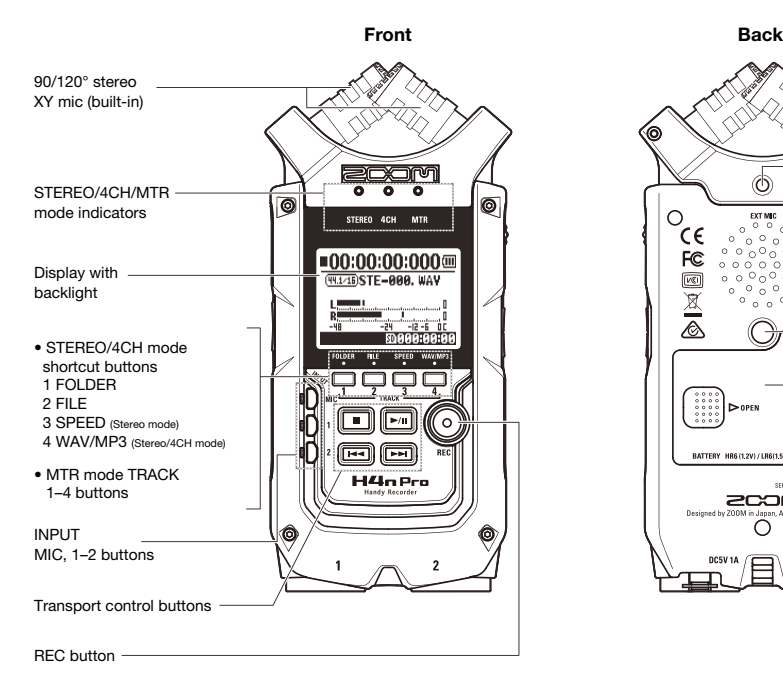

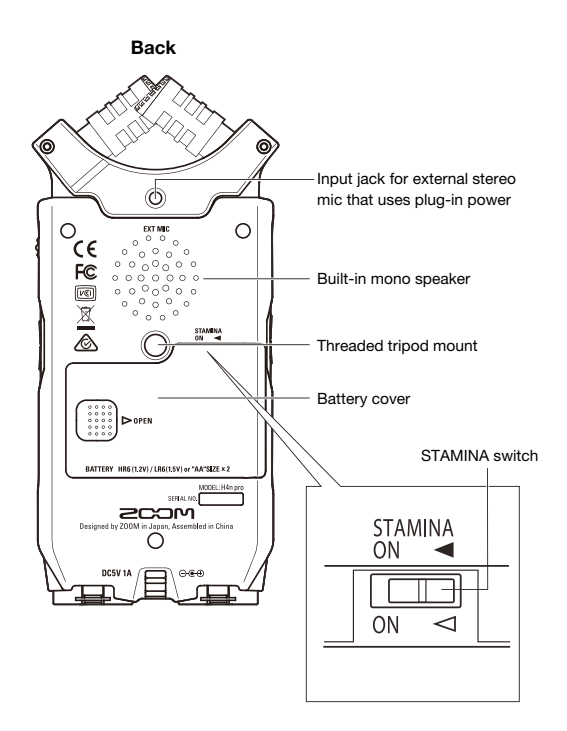

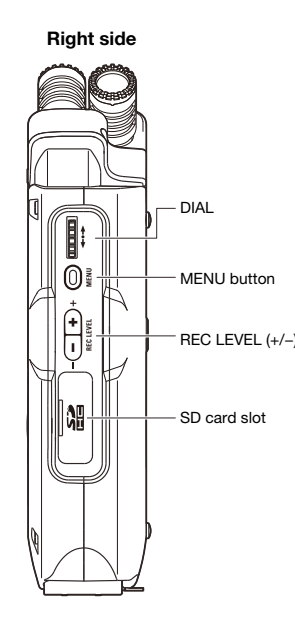

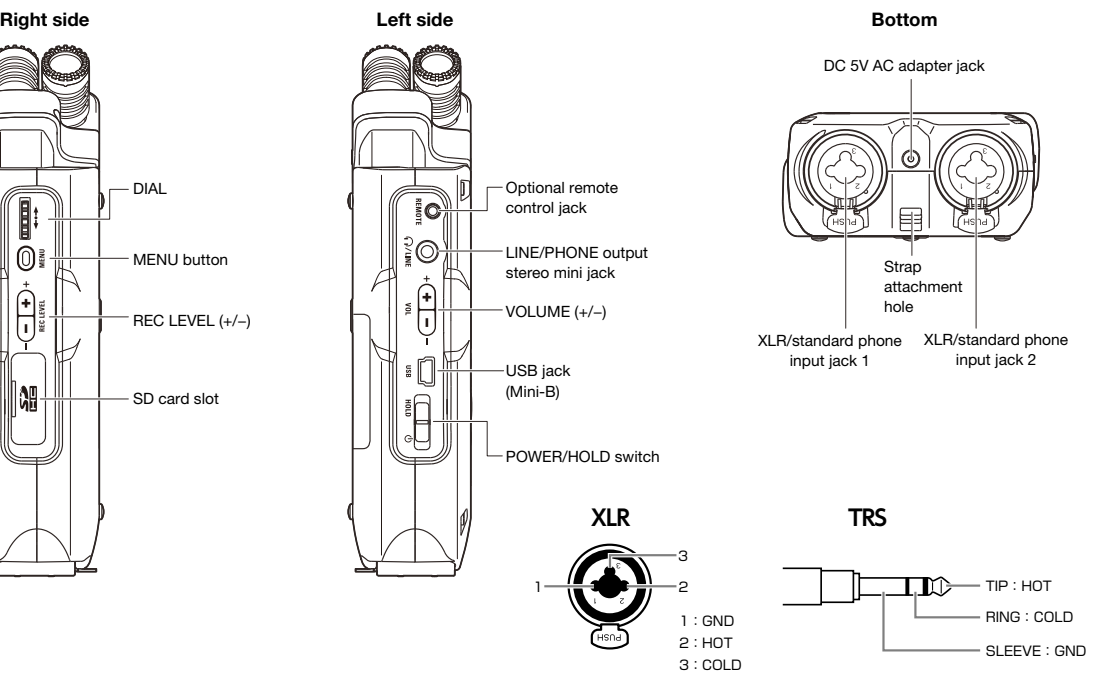

# **Battery/Power setting**

The H4n Pro can be powered by a standard power outlet or batteries.

### **• Using a standard power outlet • Using batteries**

Always use the specified AC adapter.

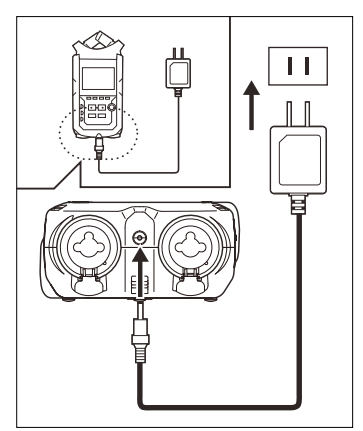

Specified AC adapter: ZOOM AD-14A/D

### **Use of an AC adapter other than the specified model could cause malfunction.**

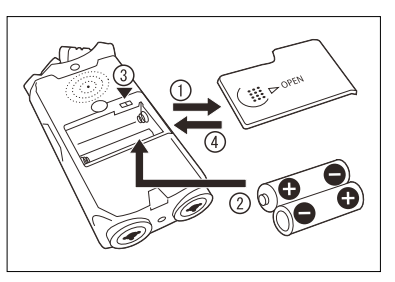

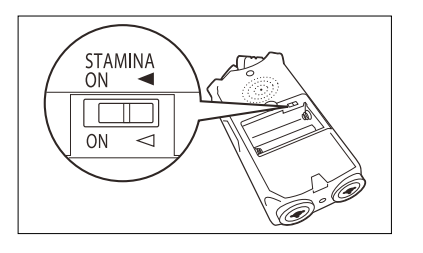

• Using batteries **1** Open the battery **of the battery of the battery compartment cover.** 

### **NOTE:**

### **Make sure the power is off!**

Confirm that the power is off whenever you open the battery compartment cover or connect/disconnect the AC adapter. Failure to do so could damage recording data.

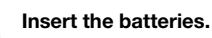

(Follow the +/– orientation.)

## 3 **Set the STAMINA switch.**

- : Ordinary use (using AC adapter or batteries)
- ON: STAMINA mode on (conserves power when using batteries)
- 4 **Close the battery compartment cover.**
- You can use conventional alkaline and nickel metal hydride rechargeable batteries.
- Use MENU > SYSTEM > BATTERY to set the type of battery so that the amount of remaining battery charge can be shown accurately.

# **Loading an SD card**

The SD card is required to record. Make sure to turn off power before inserting or removing the SD card.

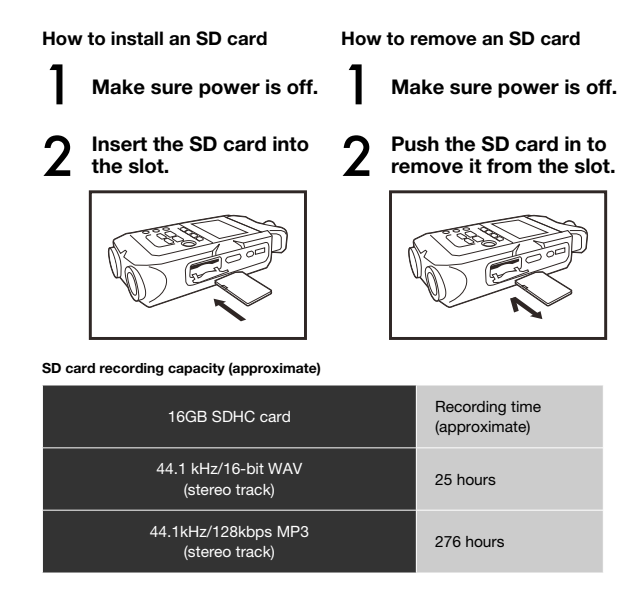

### **NOTE:**

#### **TURN THE POWER OFF!**

Never insert or remove an SD card while the power is on. This could destroy data.

### **CAUTIONS WHEN INSERTING SD CARDS**

- You can use 16MB to 32GB SD cards. For a list of operation-certified SD cards please refer to the ZOOM website: zoomcorp.com
- If you use an SD card that was used by a computer, digital camera or other machine, formatting in the H4n Pro is required.
- If "No Card" appears on the display at startup, check if the SD card is correctly inserted.
- When "Format Card" appears on the display at startup, this means the SD card has not been formatted in the H4n Pro. To format it, press the DIAL and select YES.
- When the startup screen says "Card Protect", the card is write-protected. To disable this, slide the lock switch on the SD card.

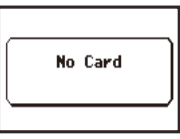

No SD card warning when starting up.

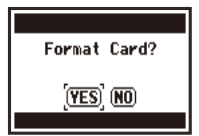

This warning will appear if an SD card is not in a recognized format. Select YES to format the card. This will delete all of its data.

# **Using the POWER/HOLD switch and turning the power on/off**

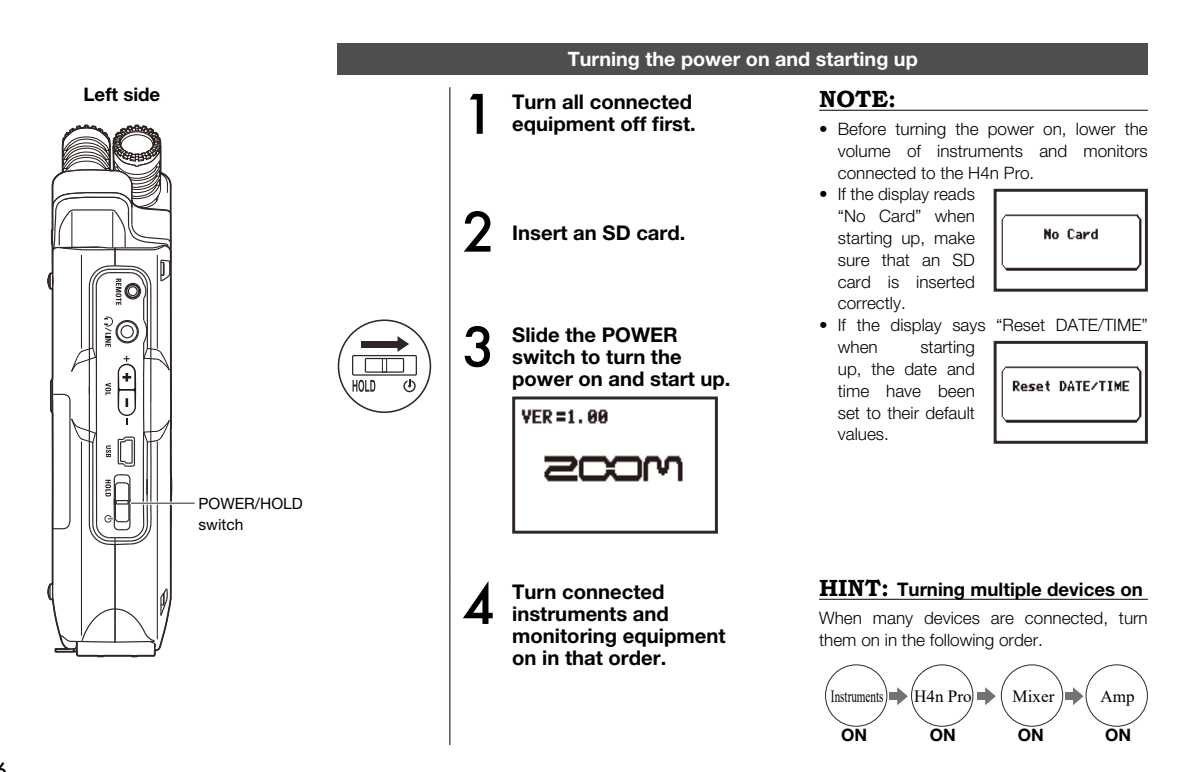

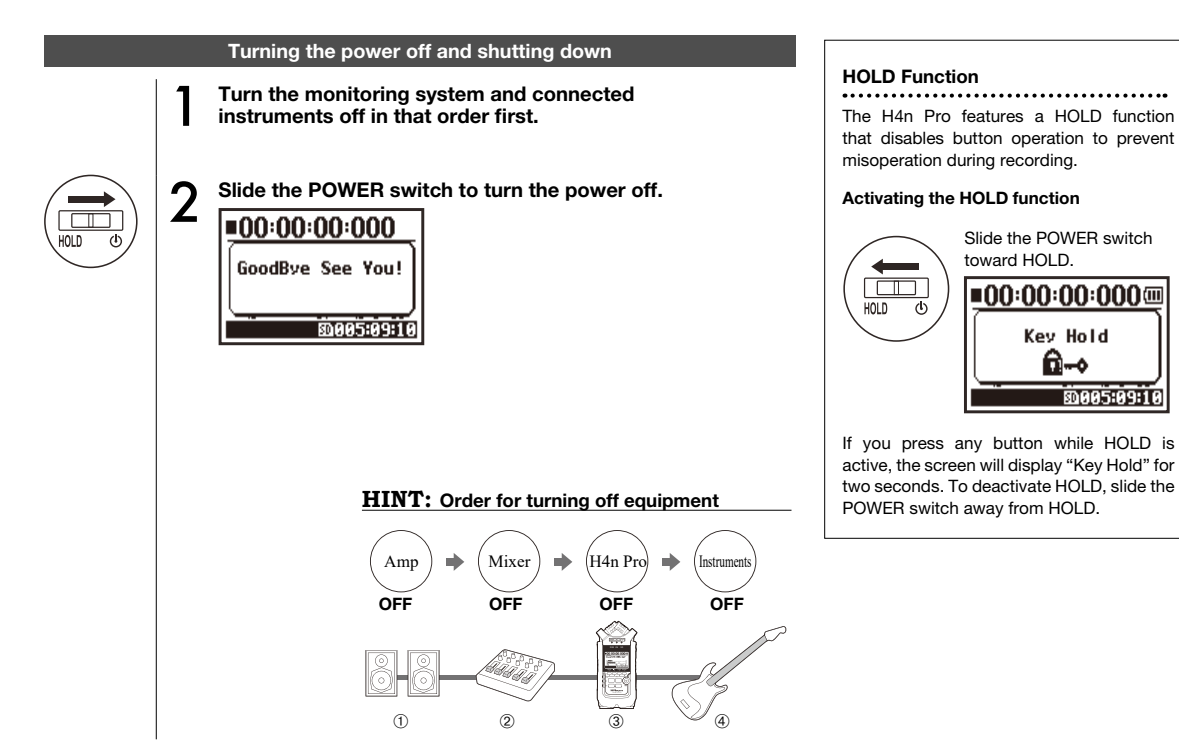

# **Setting the date and time**

Each file will automatically record the date/time.

To facilitate searching for files by date, be sure to set the date/time after every battery change.

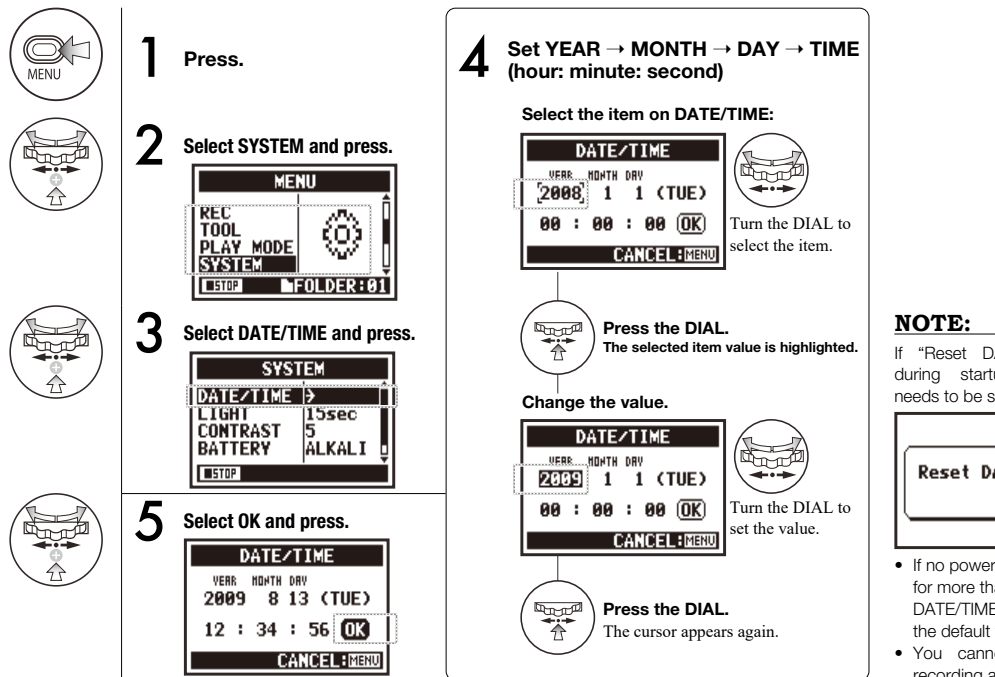

If "Reset DATE/TIME" appears during startup, the date/time needs to be set.

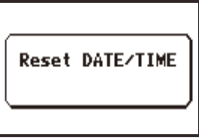

- If no power source is connected for more than three minutes, the DATE/TIME setting will reset to the default value.
- You cannot set this during recording and playback.

# **Setup: Connecting external devices**

The H4n Pro offers versatile connectivity with options for any recording application.

#### **Remote control**

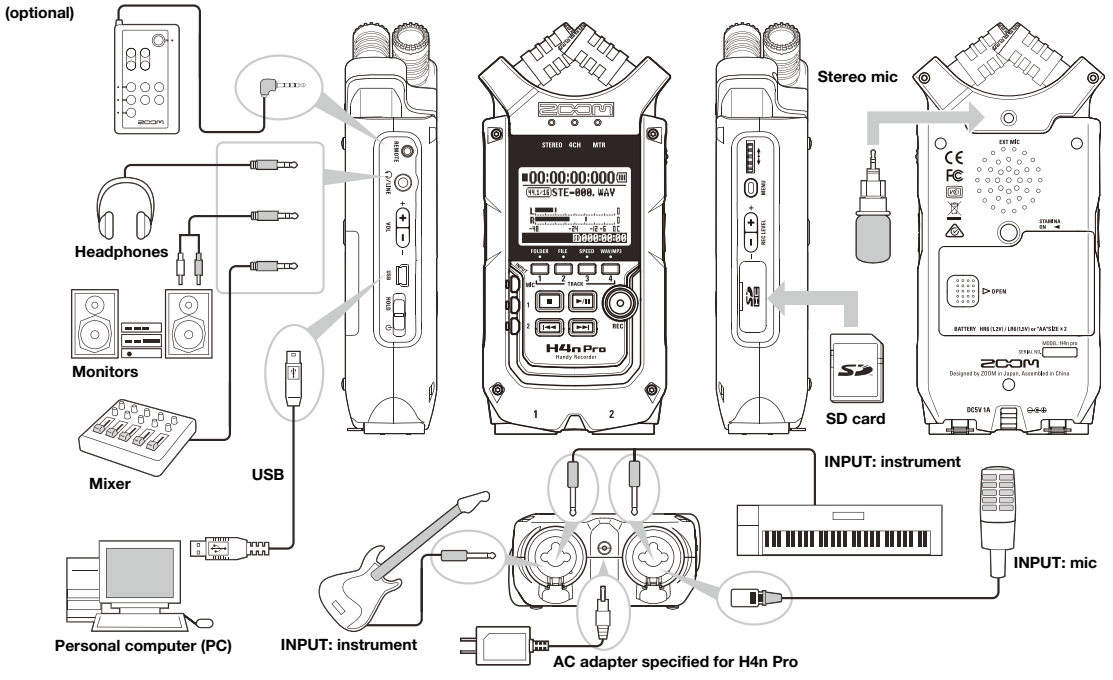

# **Setup: Built-in microphones**

These are the special features of the H4n Pros built-in microphones.

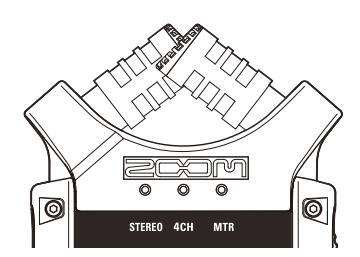

# **pattern ensure a natural stereo image when recording sounds.**

Stereo recording is often done by placing two microphones in a V-shaped configuration. Pointing microphones outward will result in stereo separation, but the recording will lack definition around the center, resulting in a poor stereo image.

The H4n Pro utilizes an XY stereo mic configuration. By placing two microphones in a crossed pattern (opposite angles), the H4n Pro can cover a wide area and capture sound sources in the center with clarity and definition. Sounds reach both mics simultaneously, so no phase cancellation occurs between right and left channels.

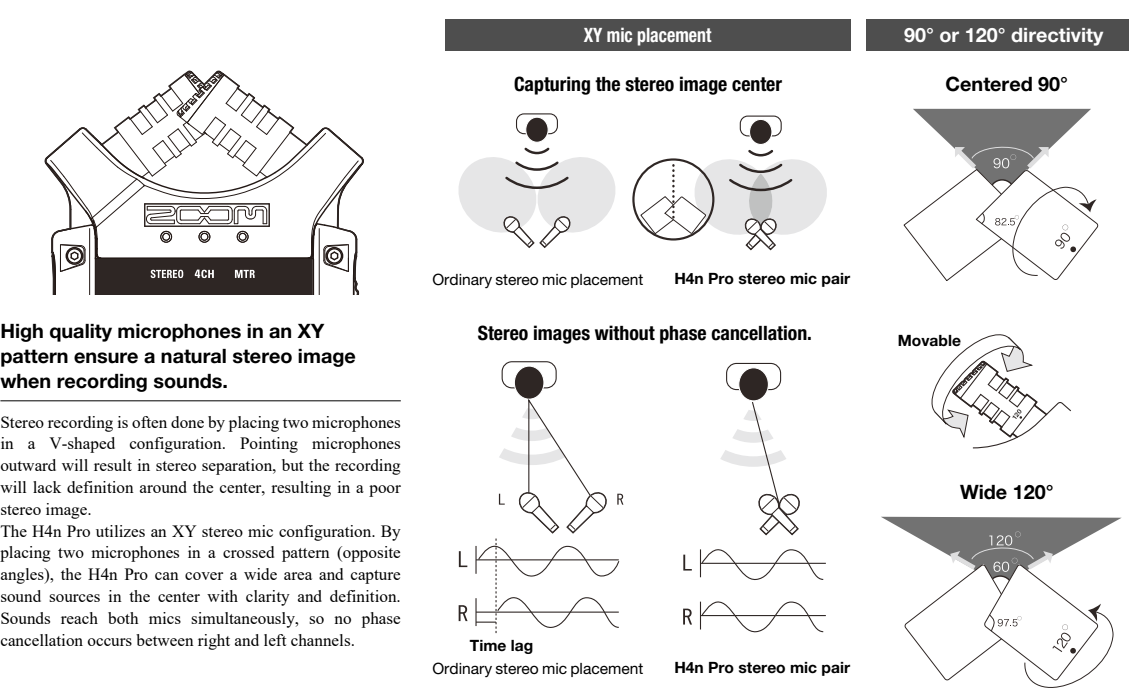

# **Setup: INPUT 1/2 connections and phantom power**

Use INPUT 1 and 2 to connect to a guitar, bass or keyboard, for example.

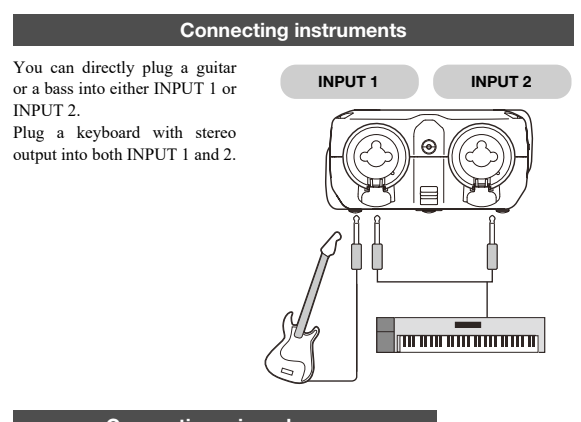

### **Connecting microphones**

Connect microphones with XLR plugs to INPUT 1 and INPUT 2. If you need phantom power, such as when using a condenser microphone, make the following setting.

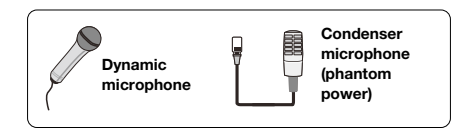

### **Setting PHANTOM power**

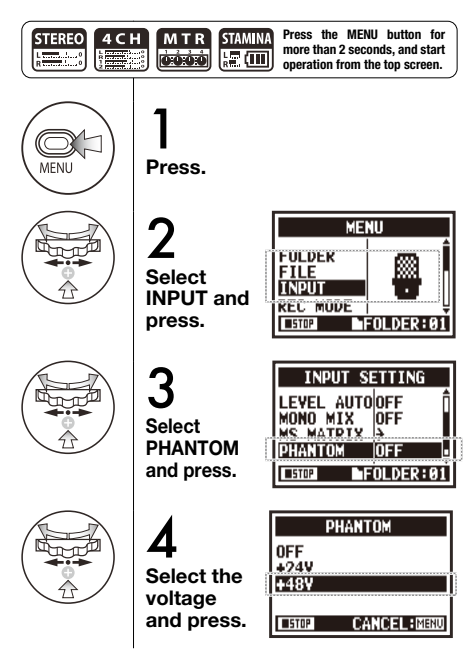

# **Mode overview**

The H4n Pro has four operation modes: STEREO, STAMINA, 4CH (4-channel) and MTR (multitrack). Choose the mode according to your need.

#### **• STEREO mode**

You can easily create a stereo recording using the built-in microphones or an external microphone.

The STEREO mode is convenient for recording live band performances, acoustic instruments, voices, lectures, and subtle soundscapes. You can then use it to play stereo WAV and MP3 files.

#### **• STAMINA mode**

This mode enables longer battery life. STAMINA mode is similar to STEREO mode, but has less functions.

The continuous usage time with alkaline batteries is approximately 11 hours (but could be less depending on usage). When in STAMINA mode, the H4n Pro can only record/playback in WAV 44.1kHz/16-bit and MP3 formats.

> To enable STAMINA mode when using batteries, set the STAMINA switch before turning the power on.

#### **• 4CH mode**

In 4CH mode, you can record two stereo signals simultaneously. You can capture live sounds via the built-in mics and direct instruments via external inputs at the same time.

#### **• MTR mode**

You can record using effects in this mode. You can also overdub recordings and use sound files previously recorded using the other modes.

When creating a demo, you can record backing tracks at home and record instrumental tracks in the studio while listening to the backing tracks.

• One-pass stereo recording of live

performances and rehearsals • Direct recording of a single instrument

• Field recording • Voice memos • Recording meetings

- Field recording
- Live outdoor recording
- At conferences and in other situations when changing batteries is difficult
- Simultaneous recording with both line input and mics
- Surround recording via front and rear microphone placement
- Simultaneous recording of both ambient and direct sound sources
- Recording both ambient and direct sounds to add a live feel to recorded performances
- Recording parts one track at a time
- Overdubbing
- Recording using effects
- Mixing track levels after recording
- Indoor and outdoor rehearsals

# **Switching and confirming modes**

Be sure to select the appropriate mode for your application.

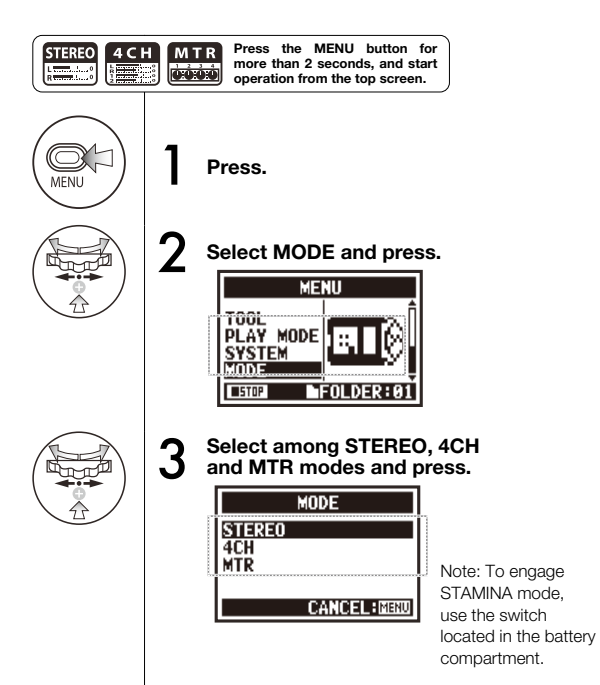

### **HINT:**

### **Mode confirmation**

- The current mode is indicated by a mode indicator LED on the front panel.
- The H4n Pro will power up in the same mode it was in when turned off.
- When starting up for the first time, the default mode is STEREO.

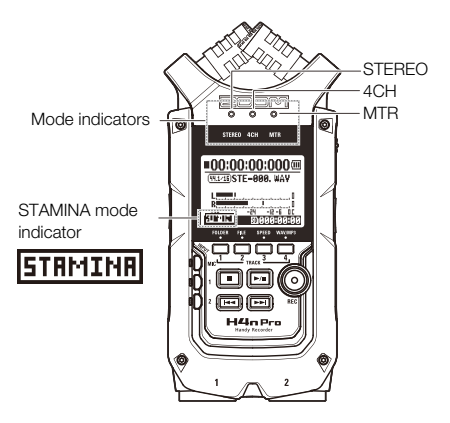

# **Mode details**

Input and output levels as well as saving and file formats are different in each mode.

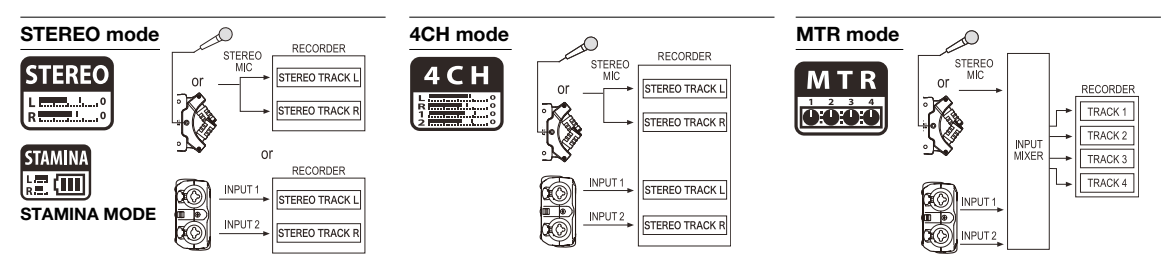

In STEREO mode, you can select 2 different inputs either INPUT MIC or INPUT 1 and 2, and record and play one stereo file at a time.

Files are saved in one of the ten sub-folders in the STEREO folder.

 $4CH$ **MTR STEREO** Բ  $\Box$ ┍╼  $\Box$ П FOLDER FOLDER **FOLDER**  $\overline{1}$  $\overline{\mathbf{2}}$ 3 5 ┍╾  $FOLDER$ FOLDER FOLDER FOLDER FOLDER  $\overline{10}$ R q

In 4CH MODE, the H4n Pro records two stereo WAV files: one stereo WAV file for the built-in mic or stereo mic input and one stereo WAV file for INPUT 1 and 2.

These FILES are saved in one of the ten 4CH sub-folders.

You can record tracks in MONO or STEREO from INPUT 1, INPUT 2 and a stereo microphone. You can combine them with tracks recorded in other modes and overdub existing tracks.

In MTR mode, project data and settings are saved as a project in the MTR folder.

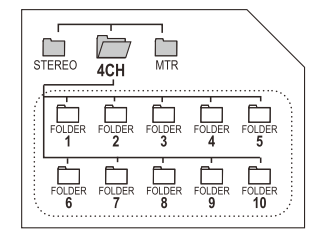

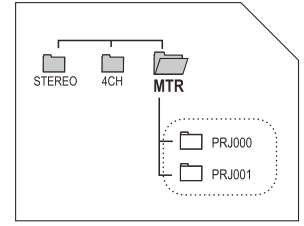

In STAMINA mode, the functions are limited to maximize the battery life time.

# **Mode screens: STEREO and STAMINA modes**

**STEREO STAMINA** Literature<br>Richard 腰侧

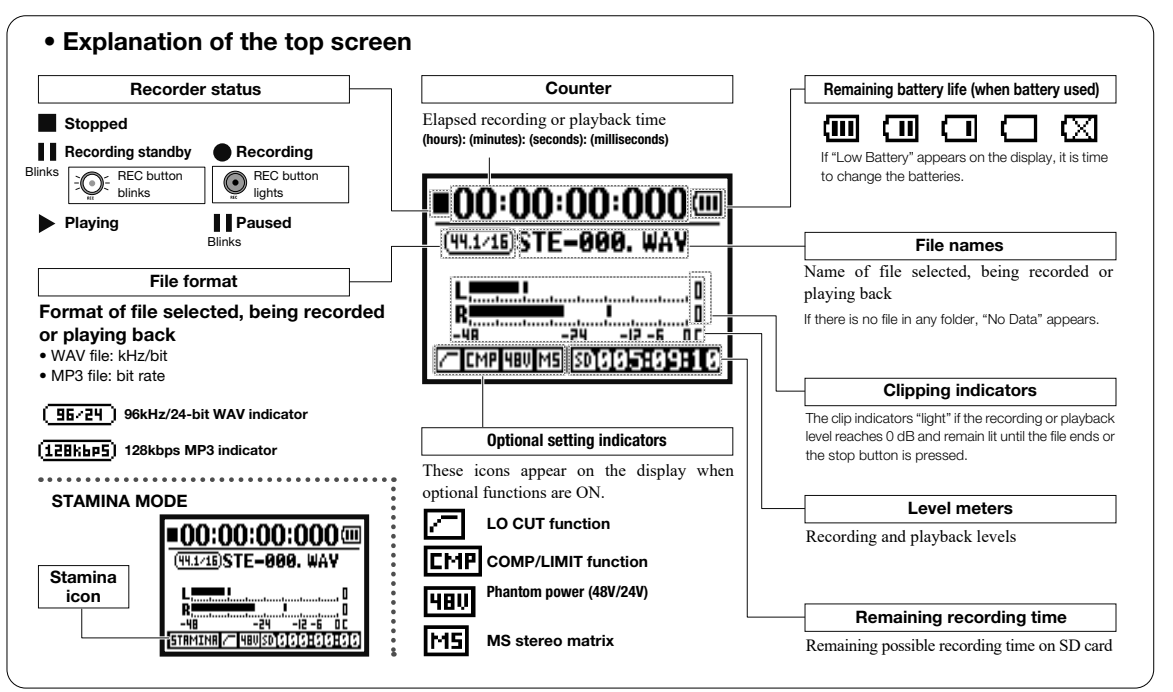

# **Mode screens: 4CH mode**

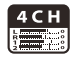

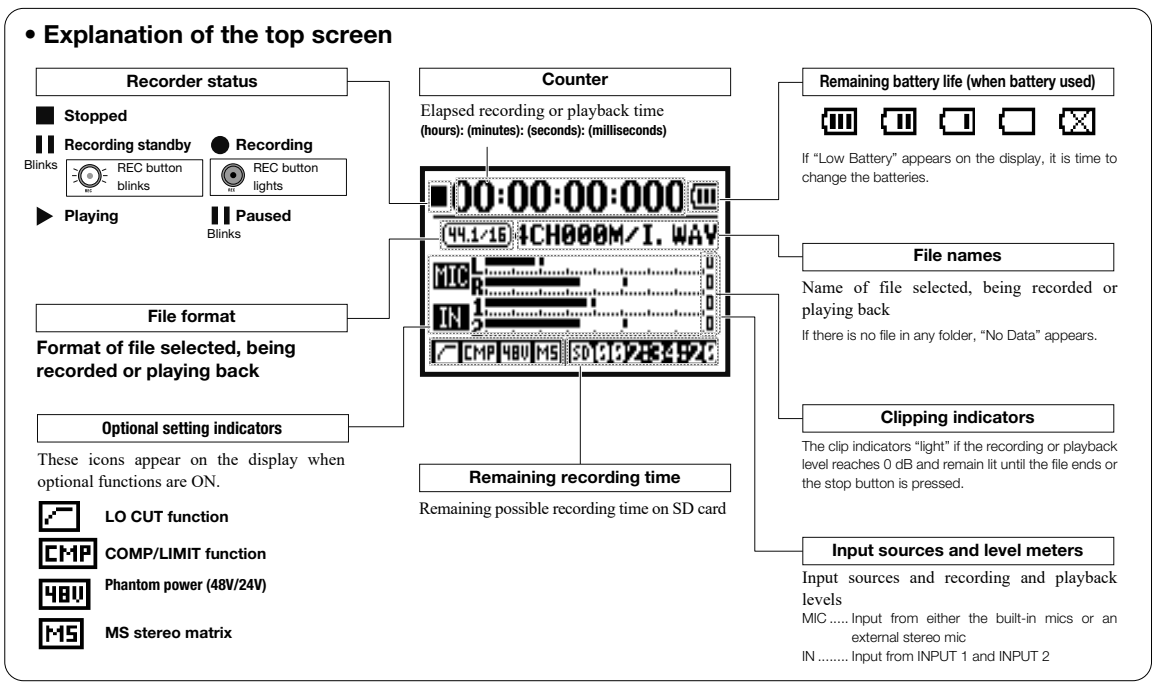

# **Mode screens: MTR mode**

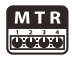

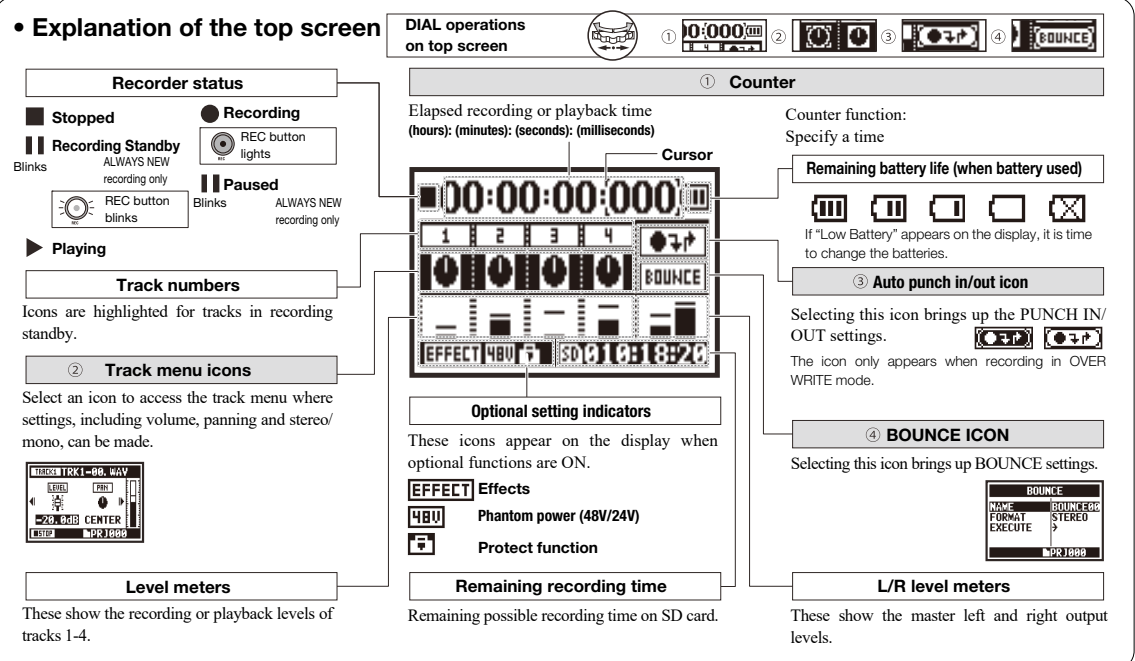

# **Settings/recording: Recording in STEREO and STAMINA modes**

These are the steps to record in STEREO or STAMINA mode.

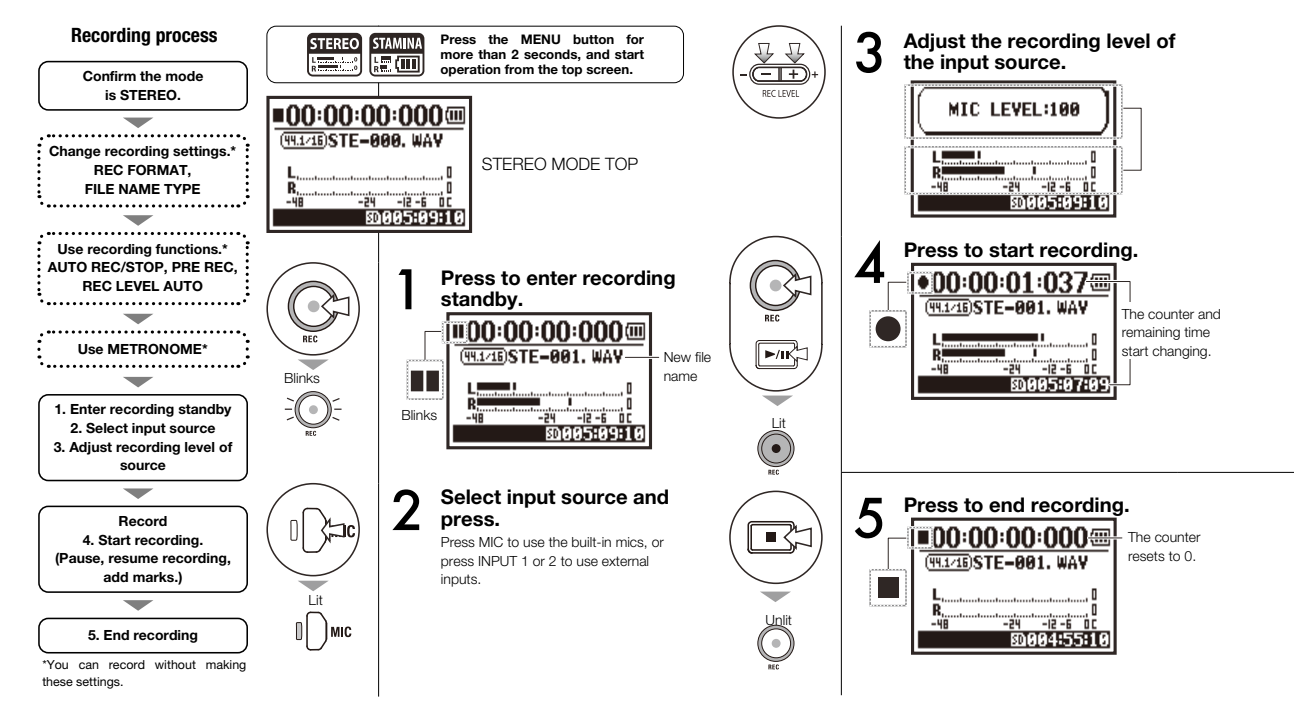

See the Operation Manual for details about MTR mode.

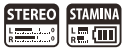

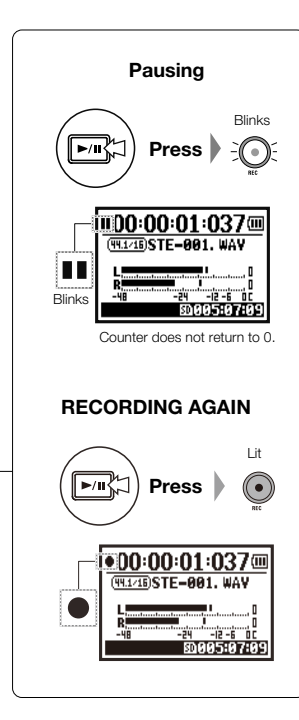

### **HINT:**

### **Recording format**

In STEREO mode you can record in 19 different WAV and MP3 file formats. The recording format must be selected before recording a file begins.

**File naming** Recorded files are named automatically. Choose from two formats. The default format is DFFAULT. DEFAULT: STE-xxx DATE: 090531-xxx yymmdd format.

#### **Marks**

The recording date is in When you pause recording When the recording format is WAV, you can mark a file by pressing the REC button while recording. You can move swiftly to marked positions during playback. of a WAV file, a mark will be added at the paused point.

### **NOTE:**

During recording and playback, the recording format and file name type cannot be changed.

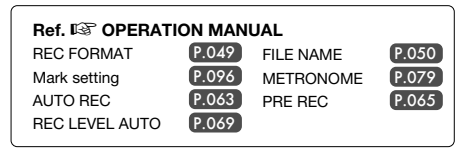

# **Settings/recording: 4CH mode recording**

This is the method to record 4 channels (2 stereo) from the built-in mic and the external input jacks.

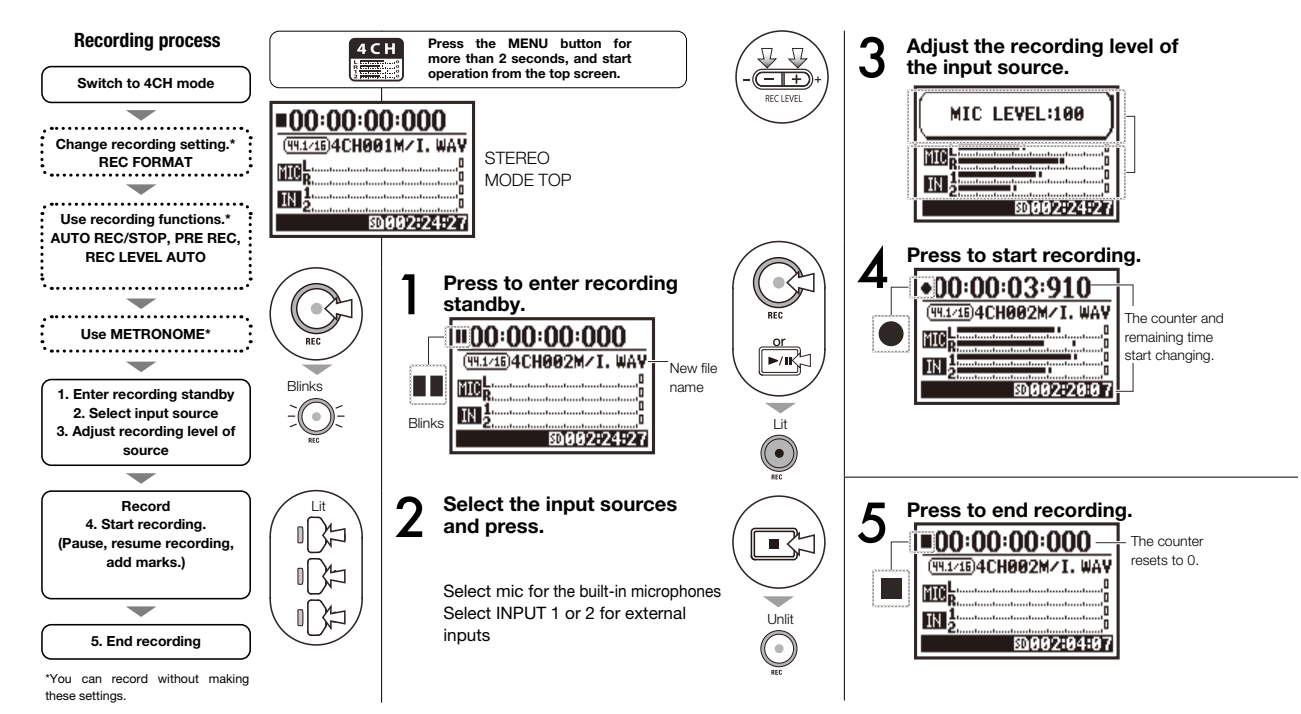

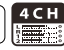

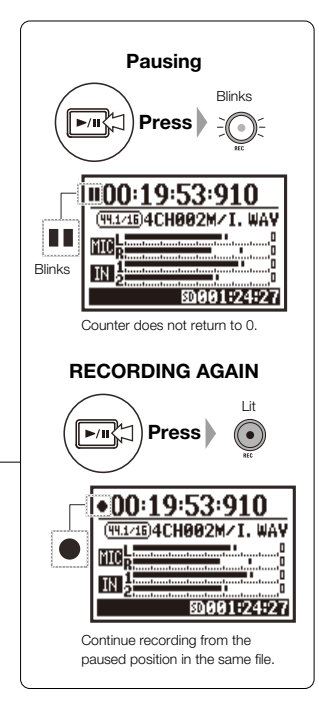

### **HINT:**

#### **File naming**

In 4CH mode the input from the built-in and the external inputs are saved separately as stereo WAV files. Those 2 files are always managed as a pair and named as follows according to the input. MIC file: 4CHxxxM way INPUT 1/2 file: 4CHxxxI wav On screen, the 2 files are shown together as M/I. \* You cannot change the file names.

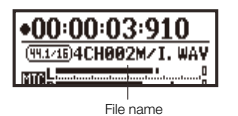

#### **Recording format**

Change before recording.

#### **Marks**

When the recording format is WAV, you can mark a file by pressing the REC button while recording. You can move swiftly to marked positions during playback. When you pause recording of a WAV file, a mark will be added at the paused point.

### **NOTE:**

During recording and playback, the recording format and file name type cannot be changed.

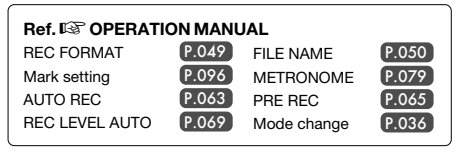

# **Settings/recording: Recording format**

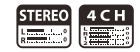

Set the recording format (REC FORMAT) before recording.

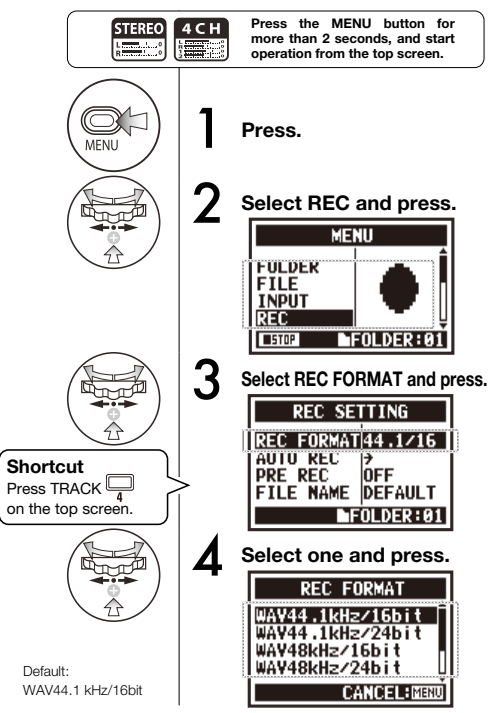

### **NOTE:**

### **How to use WAV and MP3 format**

- WAV files with no compression are used for high-quality sound recording. Since data is not compressed, files are larger than MP3 files.
- MP3 files have lower sound quality because of data compression, but are useful to save SD card capacity and record more.

### **HINT:**

### **Types of WAV files**

44.1/48/96 kHz indicates the sampling rate of the analog-to-digital conversion. 16/24-bit indicates the bit depth of the analog-to-digital conversion.

The larger the number, the higher the sound quality, and the larger the file size.

WAV files recorded in STEREO/4CH/STAMINA mode comply with BWF (Broadcast Wave Format) and include marks and creation dates.

### **Types of MP3 files**

Select the bit rate, which is the amount of data per second. The higher the number, the lower the rate of compression and the better the sound quality. MP3 files that are more compressed occupy less space on SD cards.

VBR (Variable Bit Rate) means the bit rate is automatically adjusted based on the input information.

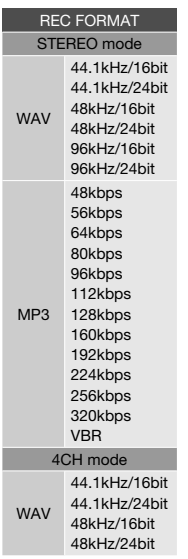

# **Playback (STEREO, 4CH and STAMINA modes)**

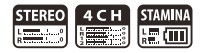

Immediately after recording, you can play the file by pressing the PLAY/PAUSE button. Follow these steps to call up a file later for playback.

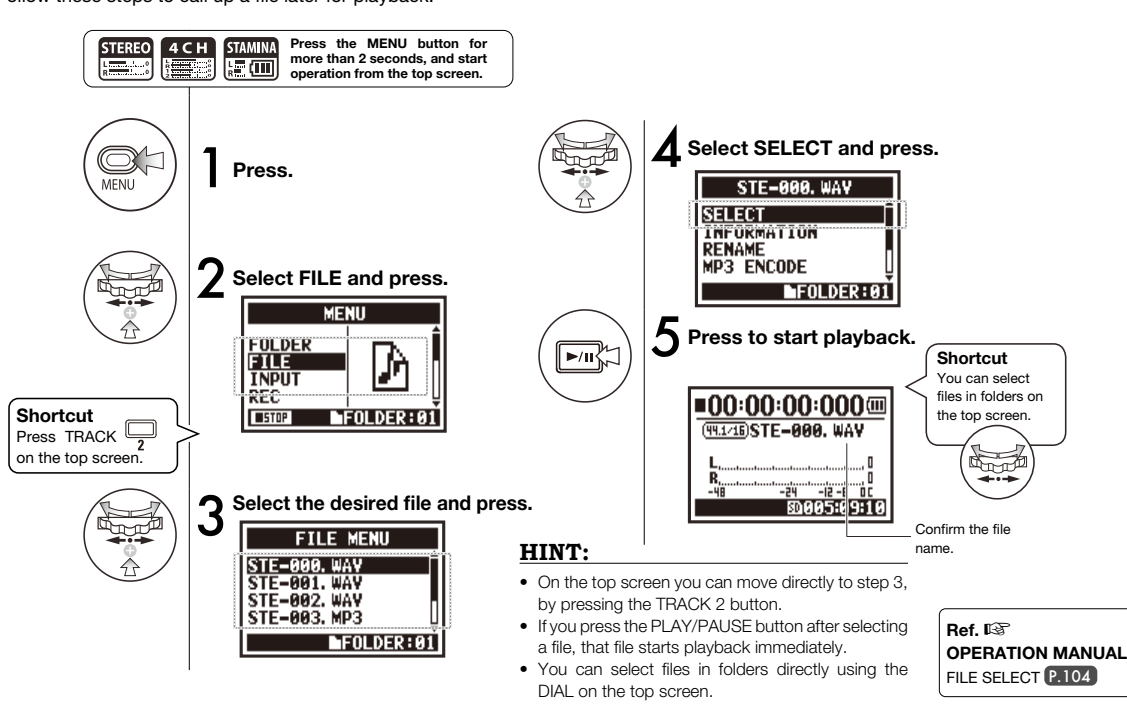

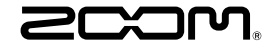

#### **ZOOM CORPORATION**

4-4-3 Kanda-surugadai, Chiyoda-ku, Tokyo 101-0062 Japan [zoomcorp.com](https://zoomcorp.com)